附件

## 兵役登记流程

#### 1.进入全国征兵网,点击【兵役登记(男兵)】

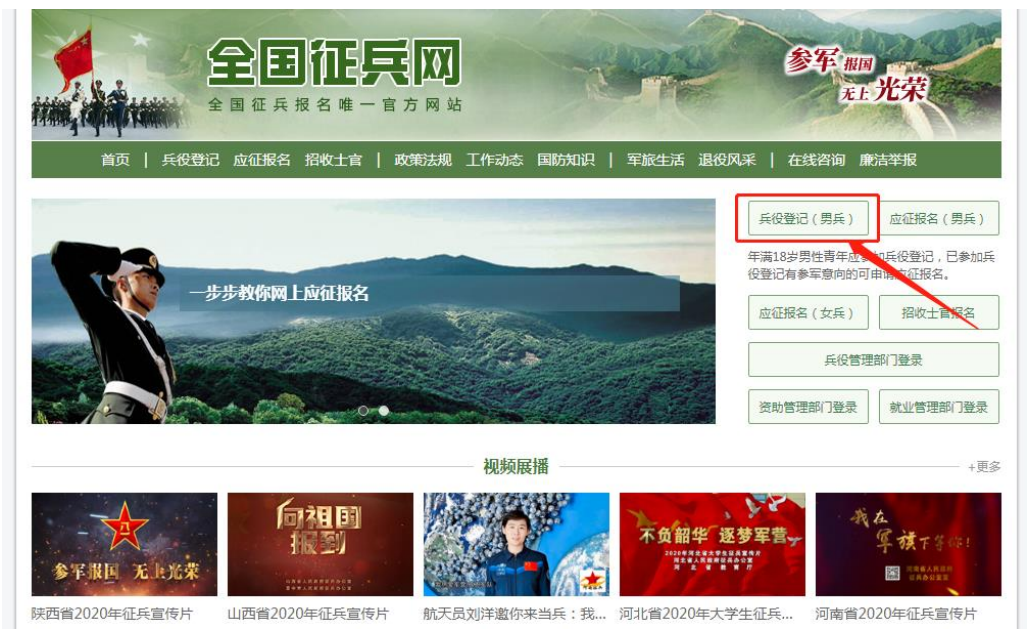

#### 2.点击【进行兵役登记】

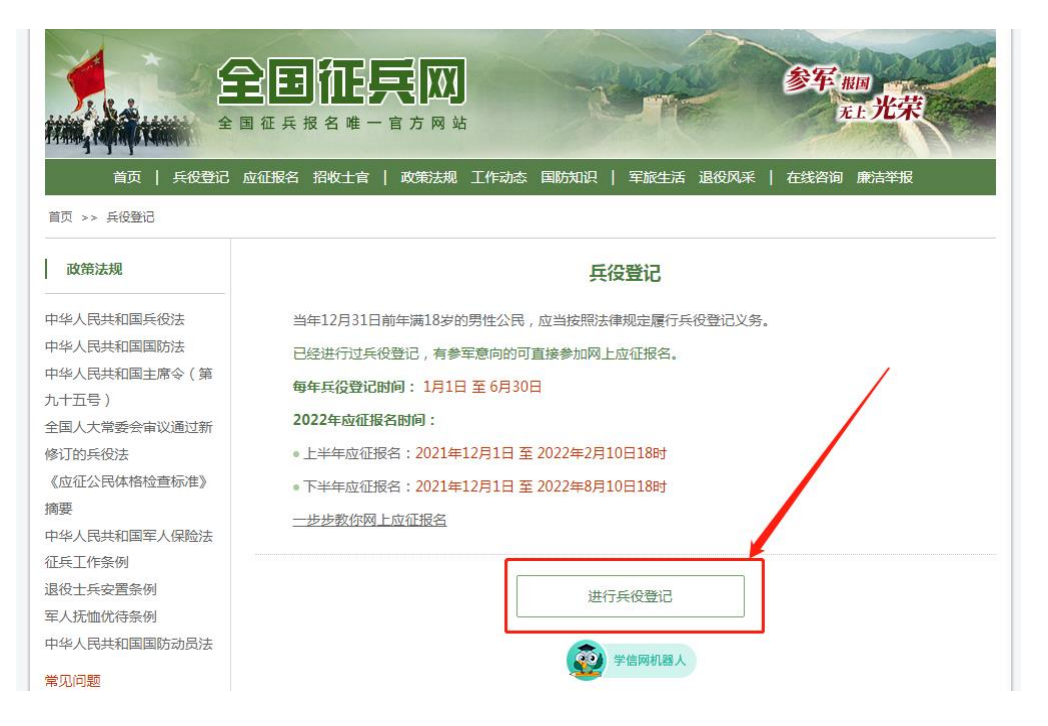

.点击"注册"按钮注册学信网账号后再进行登录。 有学信网账号的可直接登录。

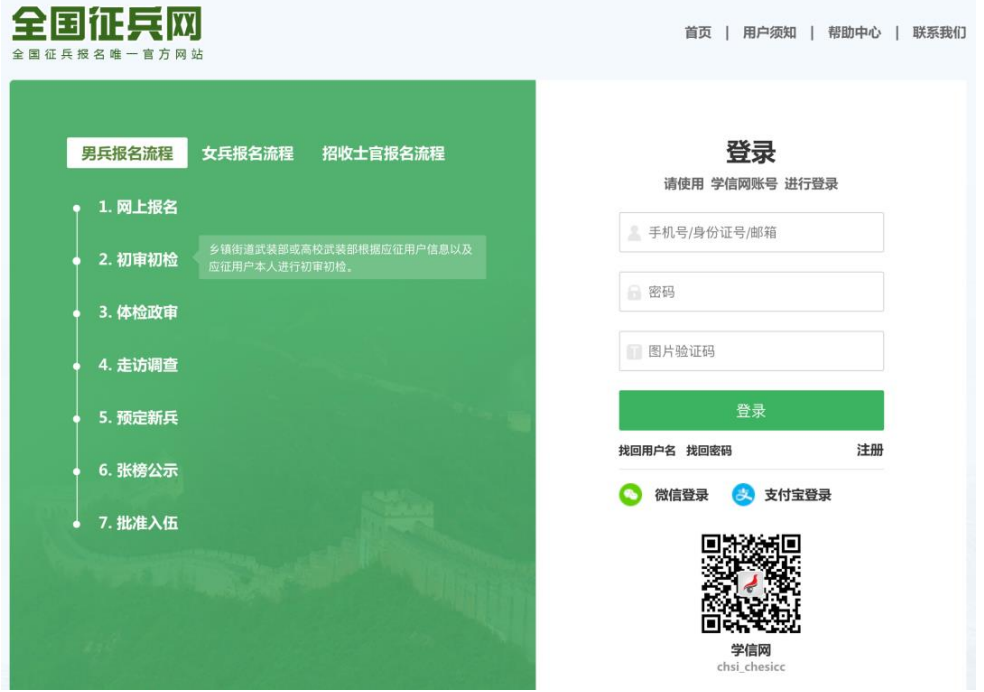

## .点击【兵役登记】

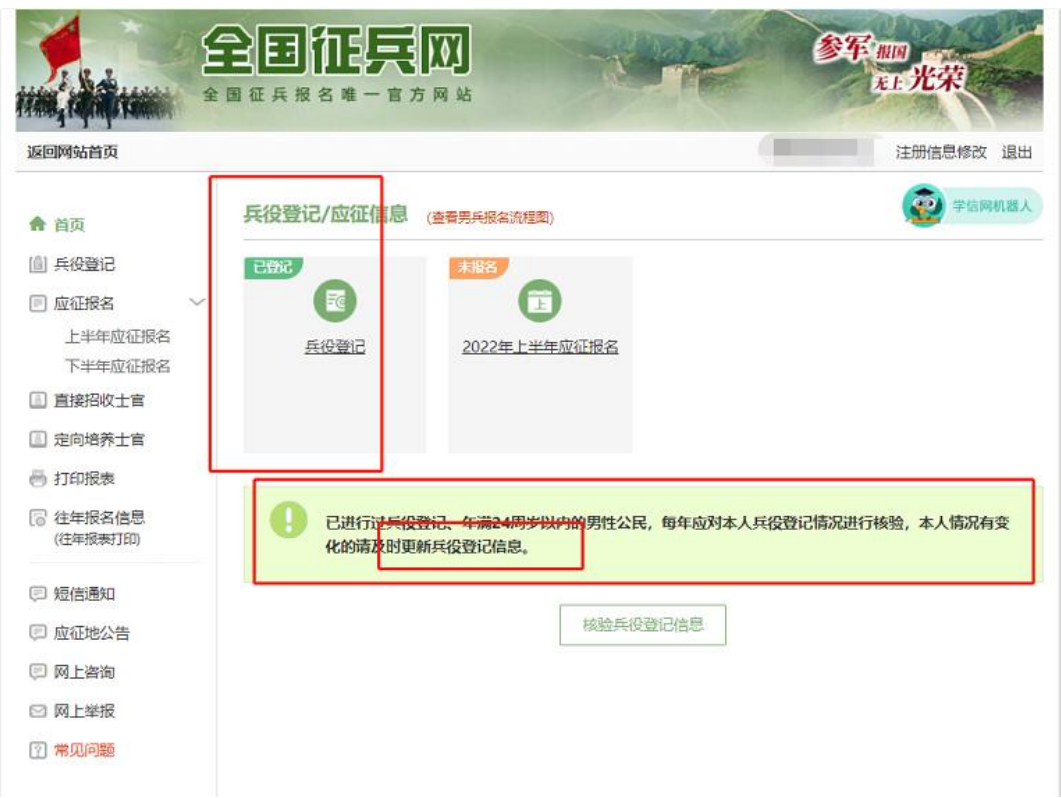

### 5.点击【核验兵役登记信息】

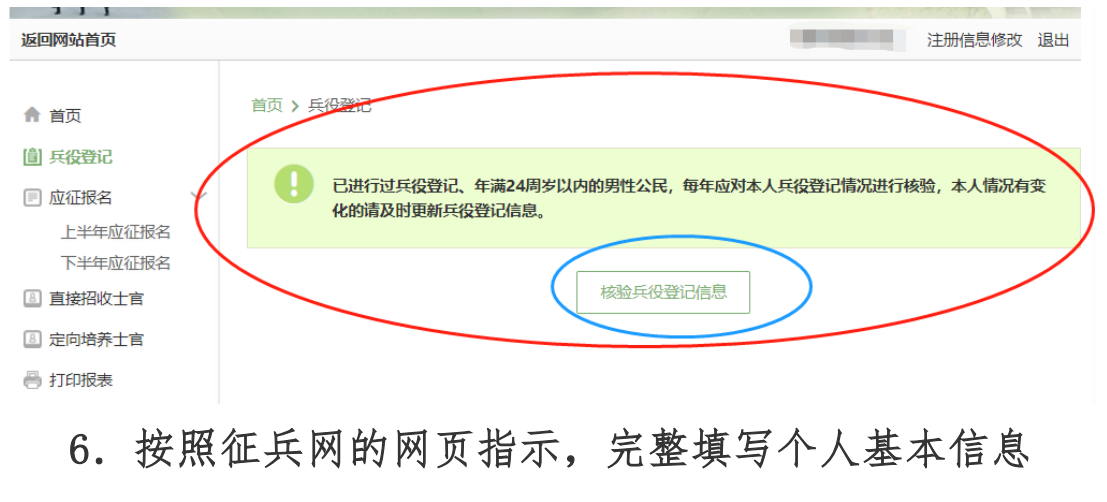

# 7.点击【仅兵役登记】

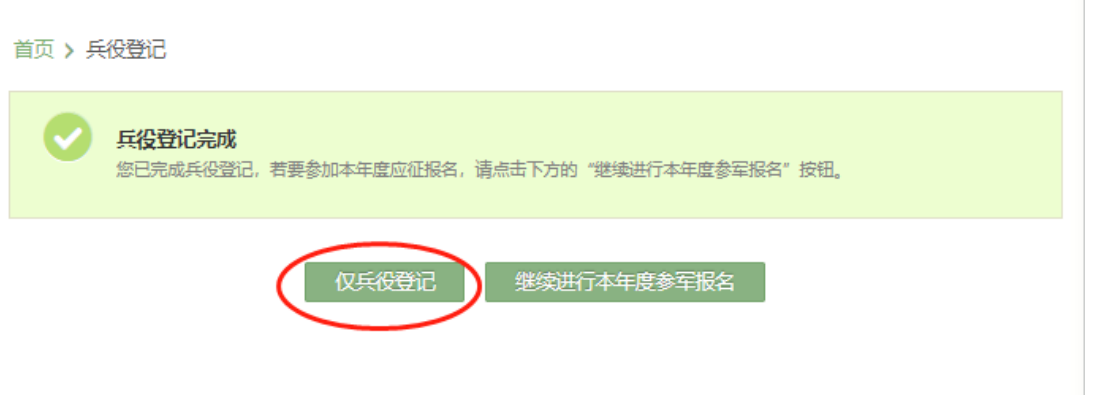